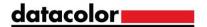

## Colibri 3.8.12 Installation

## Colibri installation

Visit the Datacolor website to download your Colibri installation package: https://www.datacolor.com/business-solutions/customer-support/colibri-software-downloads/

Select the Colibri 3.8.12 installation package with prerequisites:

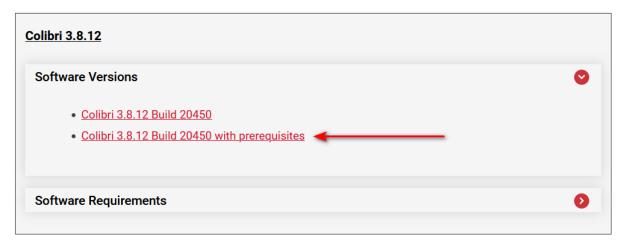

Make sure to execute the installation package with Windows **administrative rights** and follow the installation wizard.

## License request and installation

Once installed, you will be prompted to request for a license:

- try to start Colibri
- select to request a license
- fill in the form
- save as txt
- e-mail the **registration text file** to support@matchmycolor.com, explaining the reason for the new request, together with your **invoice number** if applicable.

We will issue a license and send it back to you. Try again to start Colibri and select the license file you've been provided.

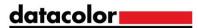

## Database creation

Start Colibri and go in the menu Administration\Create Database:

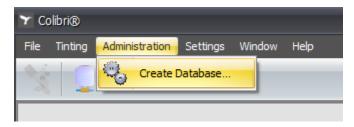

Input a database name, select to Insert Demo Data and Start:

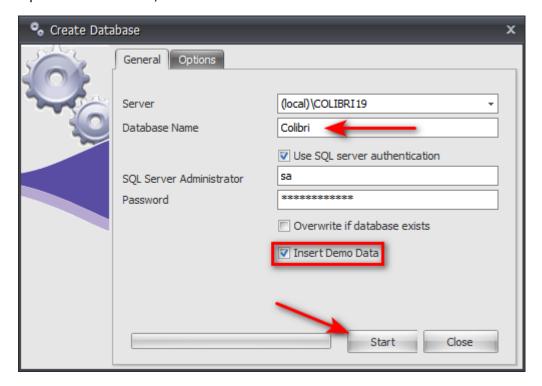

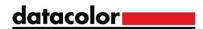

Once the database created, close the database creation window:

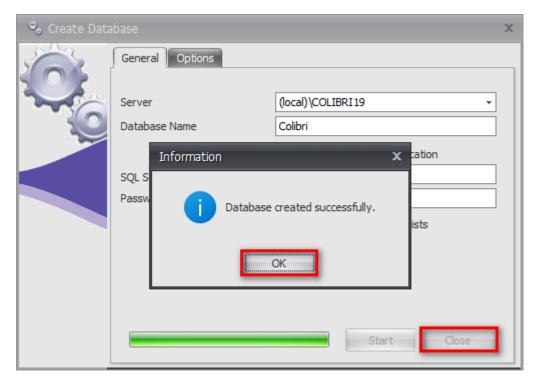

Back to the login form, input the default login: Administrator / password:

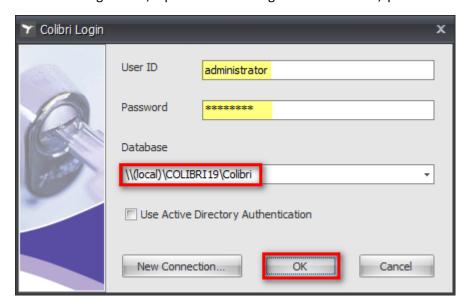

You are now connected to your Colibri database.